Per attivare il servizio di parental control tramite il servizio "OpenDNS HomeFree", è necessario seguire questi passaggi:

Creare un account su OpenDNS: prima di poter attivare il servizio, è necessario registrarsi su OpenDNS creando un account gratuito collegandosi al sito: https://signup.opendns.com/homefree/.

Ti ricordiamo che utilizzando il browser internet "Google Chrome" premendo con il pulsante destro del mouse sulla pagina internet è possibile tradurre la pagina in italiano

Prima di procedere con la procedura di registrazione si consiglia di andare sul sito: whatismyip.com e assicurarsi che appaia Etruriacom SRL

- 1. Inserire la propria e-mail,
- 2. selezionare la propria nazione
- 3. Creare una password (la password deve essere almeno 8 caratteri, contenere almeno una maiuscola, una minuscola, un numero e almeno un carattere speciale esempio: !,  $(\hat{\omega}, \hat{\mathbf{s}})$
- 4. Premere il pulsante: "GET A FREE ACCOUNT"

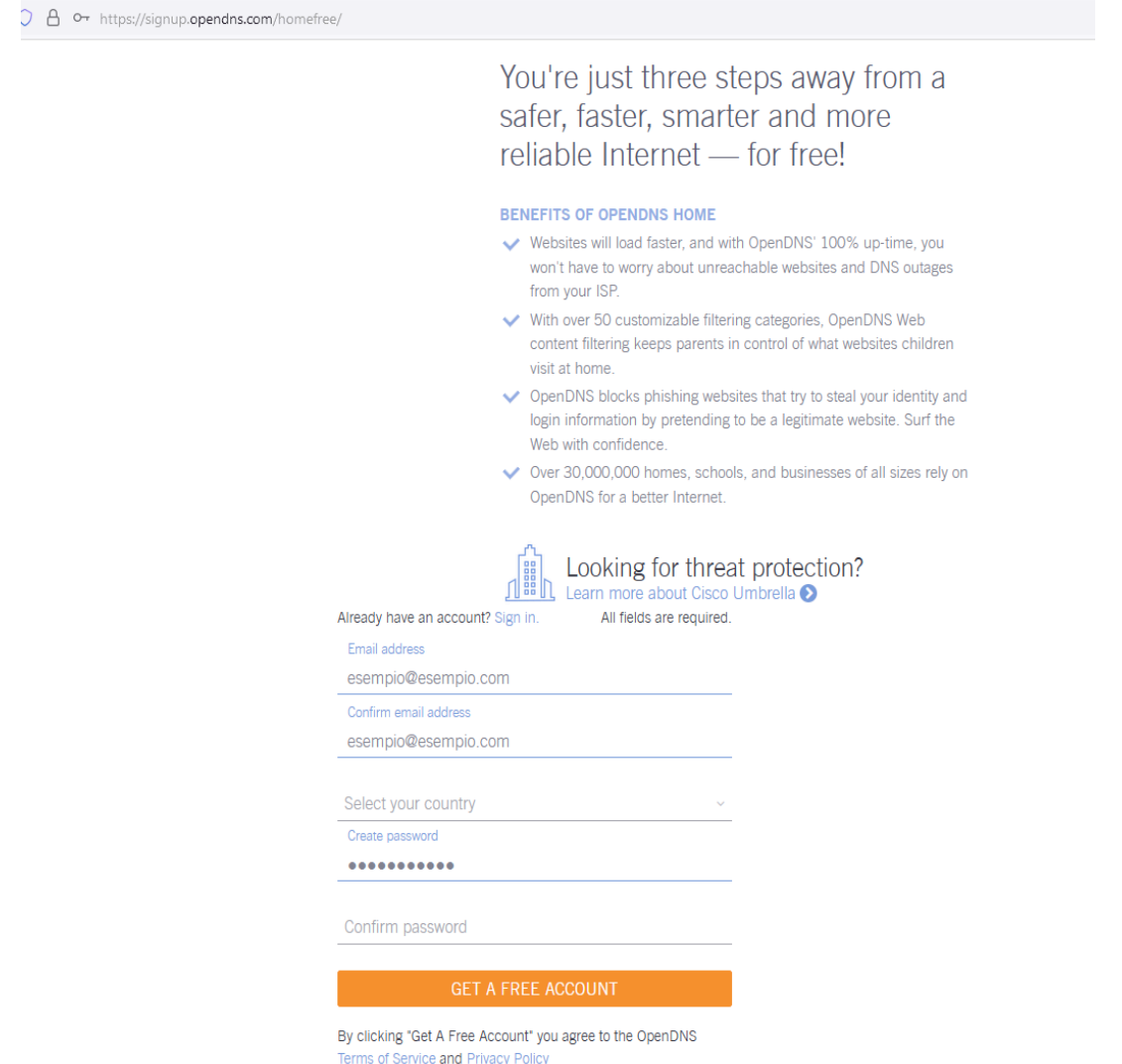

Accedere alla e-mail inserita durante la registrazione e confermare l'indirizzo e-mail collegandosi al link contenuto nell' email di open DSN, e verrà aperta una pagina WEB dove sarà necessario selezionare ADD NETWORK

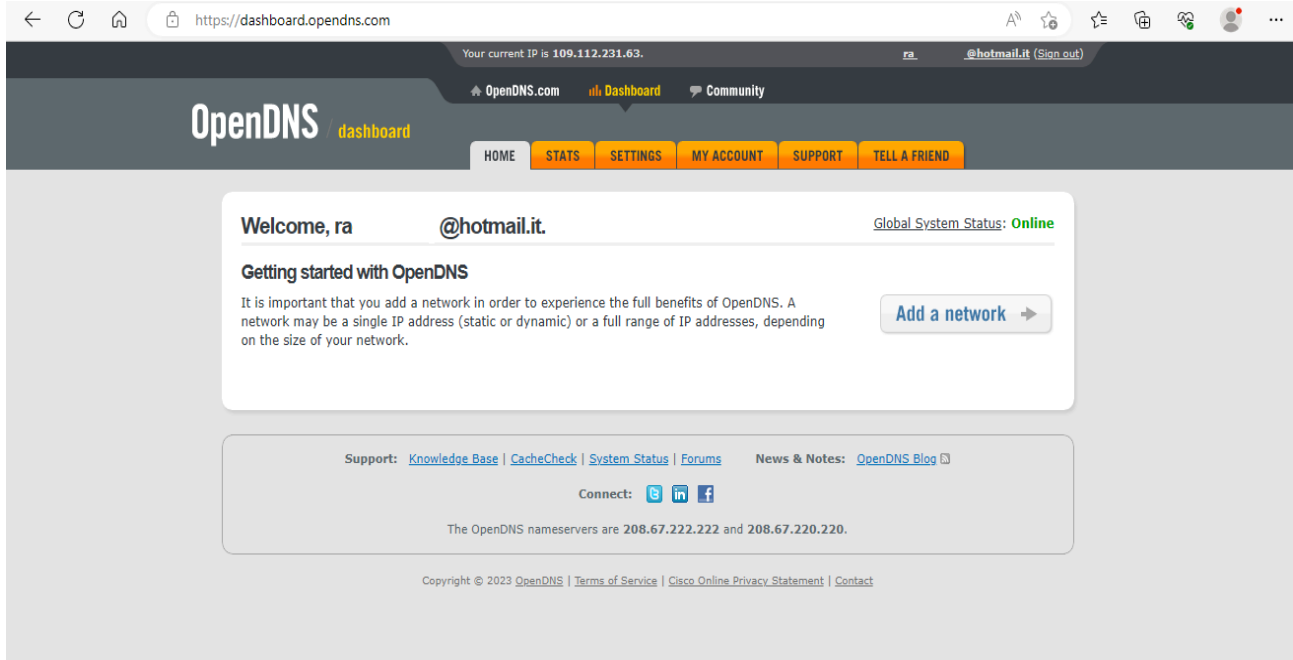

Nella pagina successiva il sistema rileva automaticamente l'indirizzo IP pubblico dell'utenza, è però necessario effettuare la procedura di attivazione collegandosi alla propria rete Etruriacom. Si prega di verificare che l'indirizzo IP rilevato sia coincidente con l'indirizzo IP comunicato da Etruriacom durante la richiesta di attivazione. Premere su "ADD THIS NETWORK"

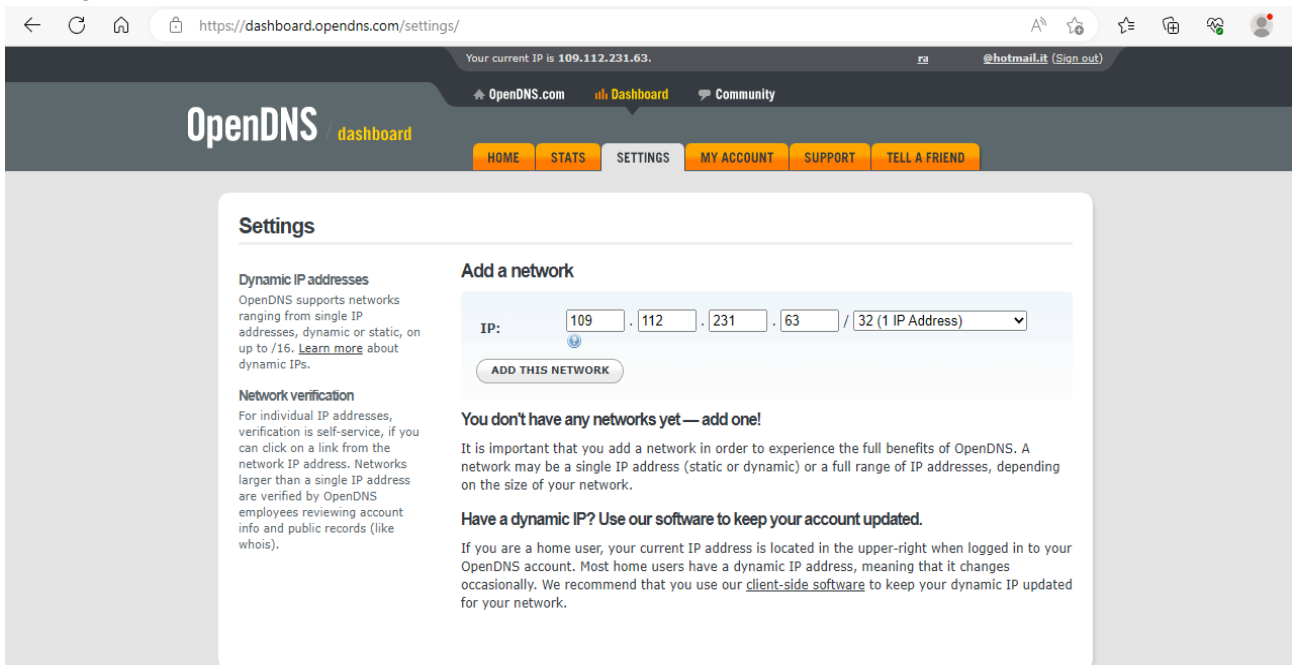

Nella pagina successiva assegnare un nome a scelta per la propria utenza e premere il pulsante "DONE"

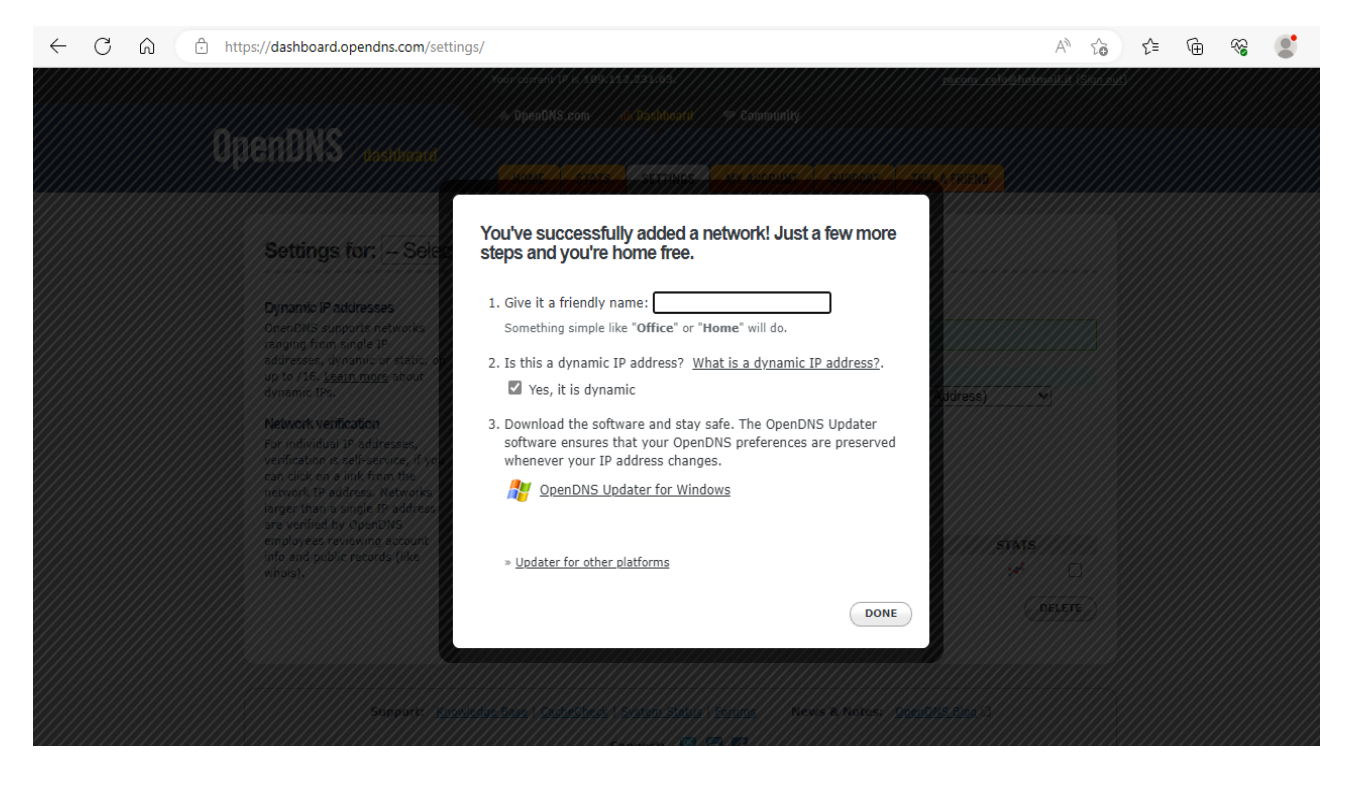

Un messaggio di conferma apparirà, a questo punto premere sull'indirizzo IP dell'utenza per accedere alle impostazioni.

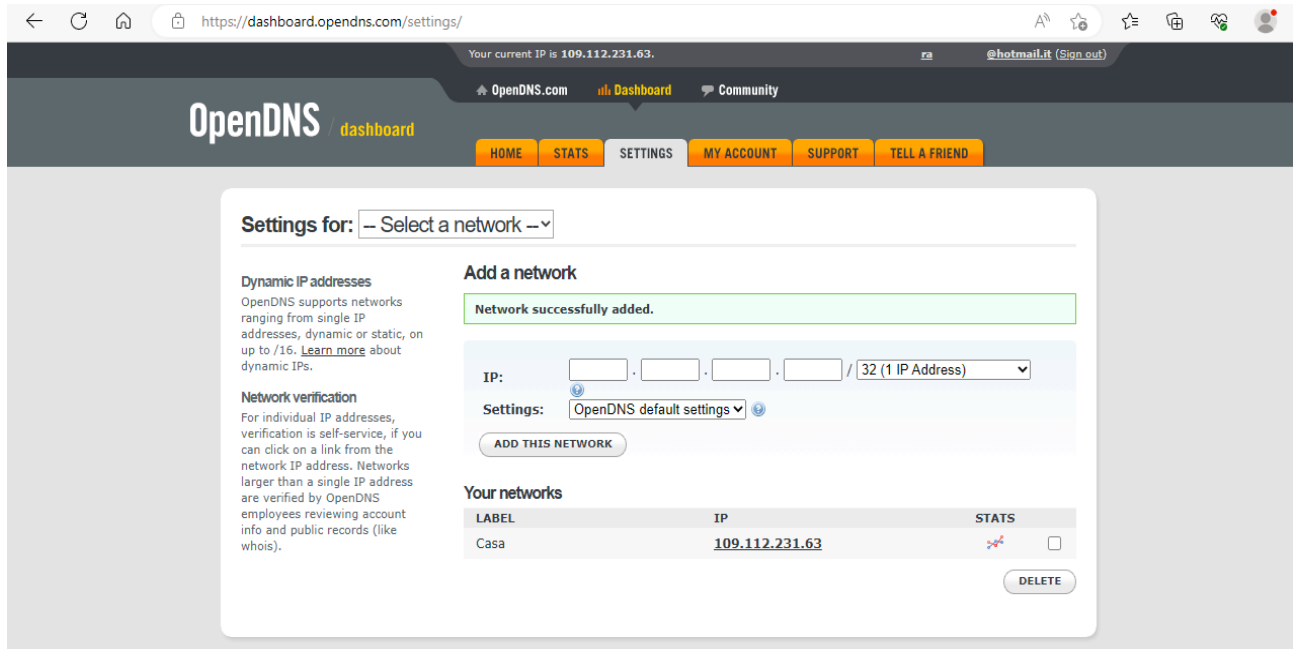

Nella pagina successiva sarà possibile selezionare il livello di protezione dal più basso al più elevato, e modificare le impostazioni di ogni livello.

Puoi anche specificare i siti internet che intendi bloccare, utilizzando la sezione "manage individual domains", scrivendo l'URL del sito da bloccare esempio www.sitodabloccare.com e premendo il pulsante "ADD DOMAIN"

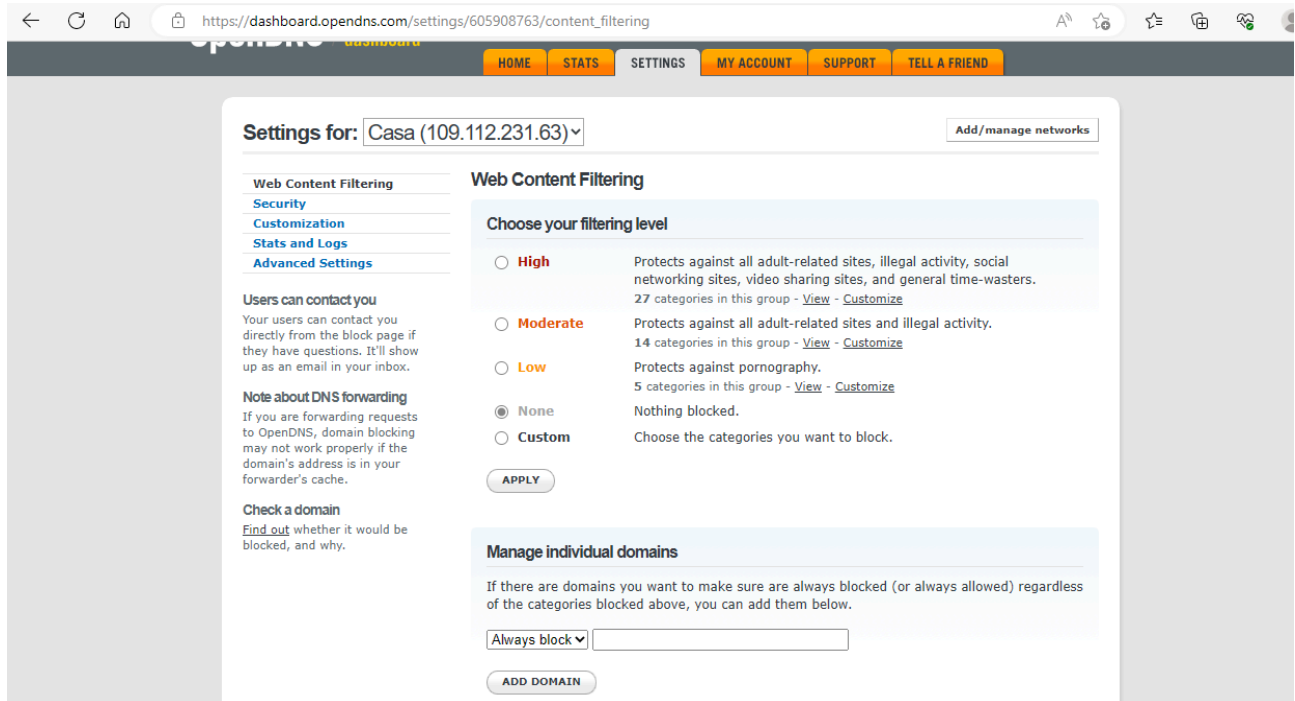

In alternativa selezionando il profilo "CUSTOM" è possibile selezionare e deselezionare a piacimento le varie categorie di blocco

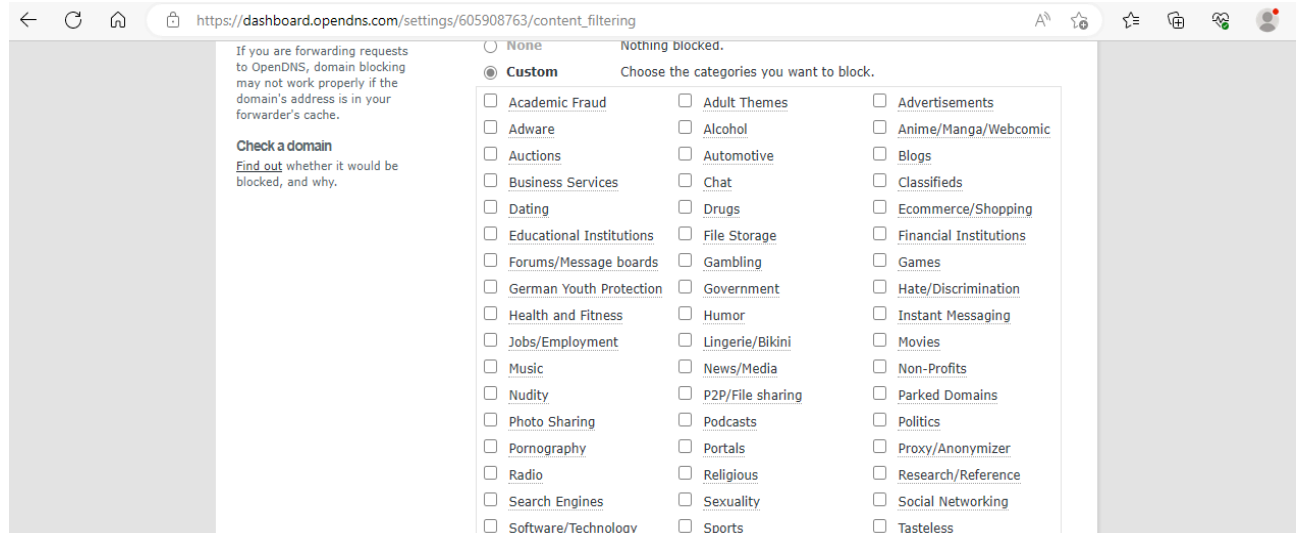

#### Il servizio offre ulteriori possibilità di protezione come il blocco malware e phishing.

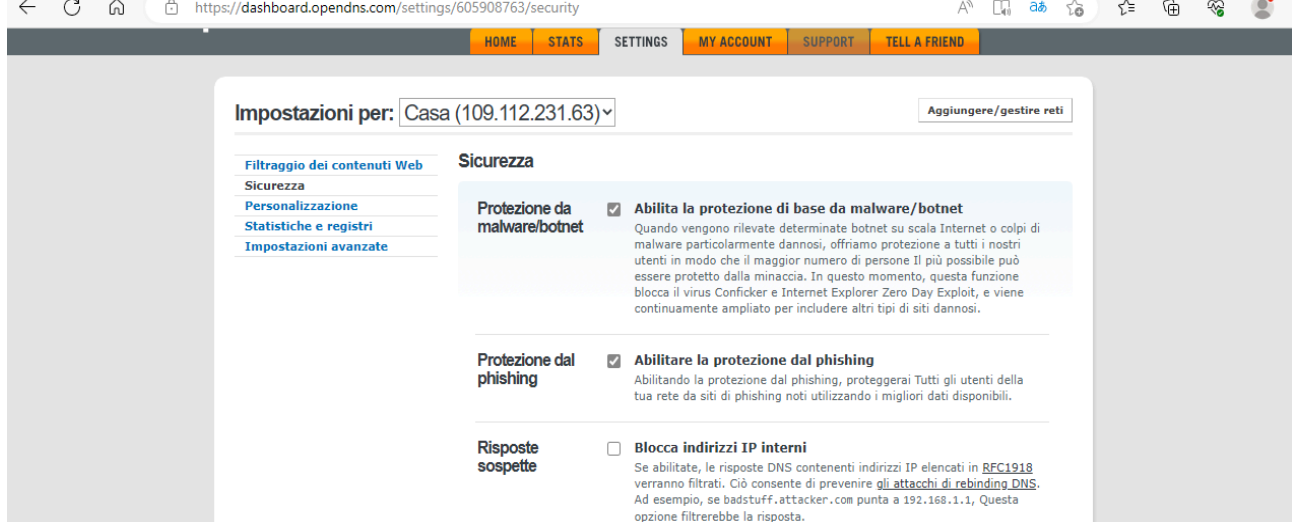

Verificare il funzionamento: dopo aver configurato il servizio, è consigliabile verificare il suo funzionamento visitando alcuni siti web per testare la corretta attivazione dei filtri. Nota che per l'applicazione del filtro e le eventuali future modifiche potrebbero essere necessari dai 10 ai 15 minuti.

Ricordati di salvare il link per accedere alle impostazioni e monitoraggio del Parental control, e di conservare e non divulgare le credenziali di accesso.

In caso di perdita delle credenziali è possibile recuperarle effettuando la procedura guidata al link: https://login.opendns.com/reset